## **Add a shared mailbox in Outlook 2010.**

1. Click on the File menu button.

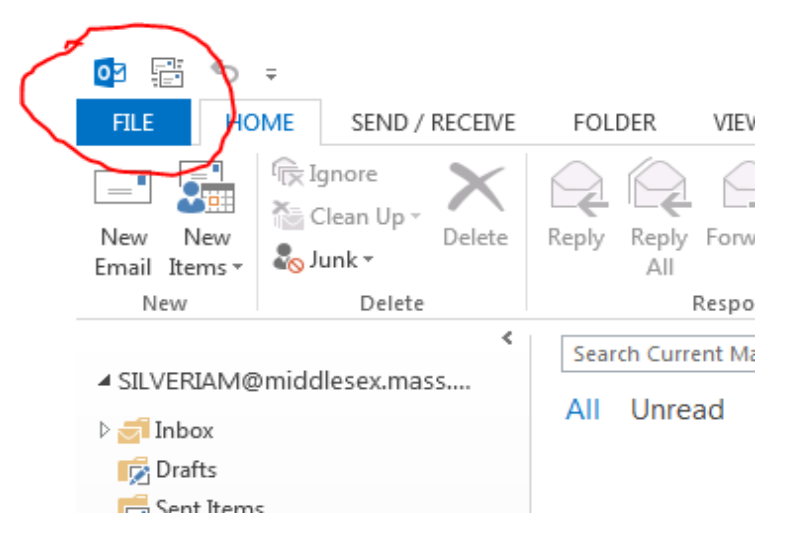

2. Click on Account Settings

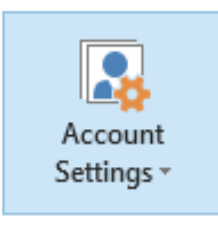

3. Click on Account Settings from drop down menu

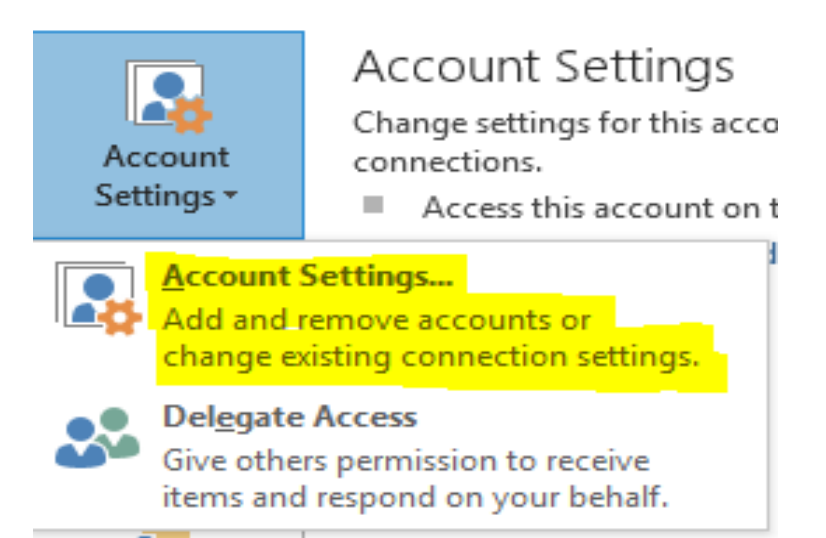

4. Click on Change …

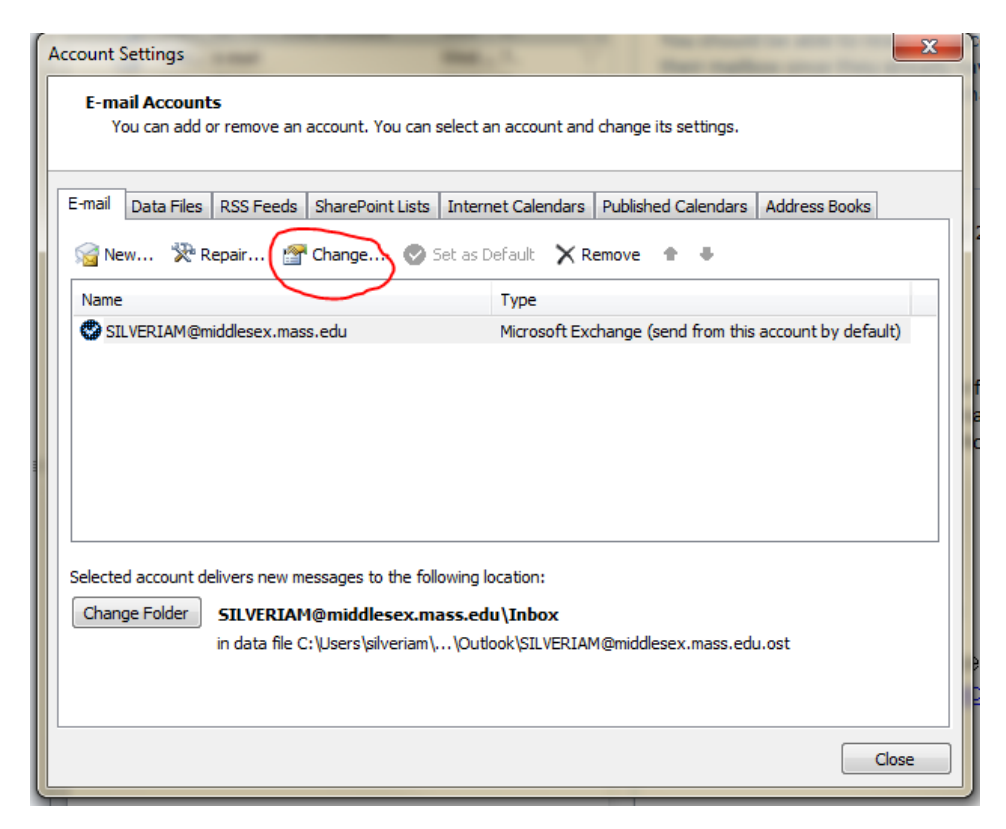

5. Click on More Settings …

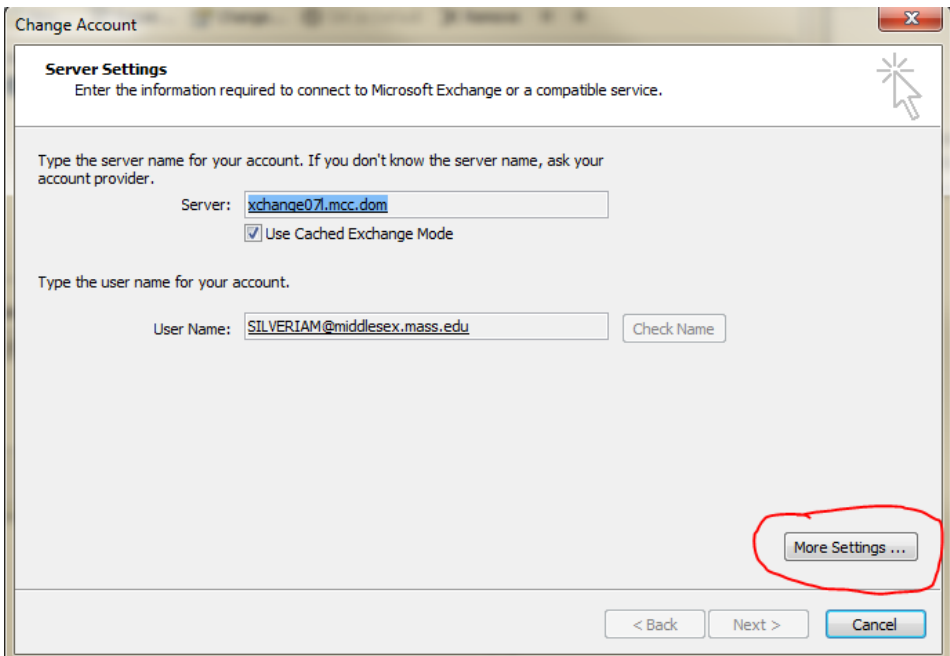

6. Click on the Advanced Tab

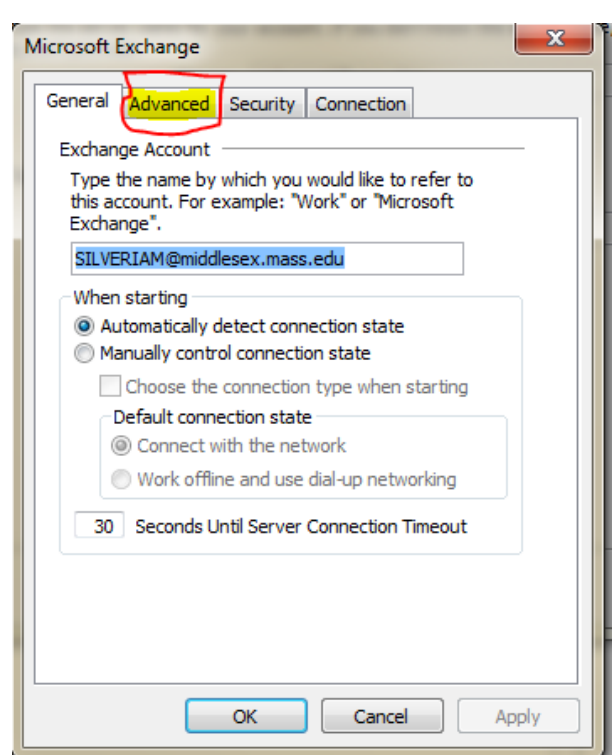

7. Click on Add …

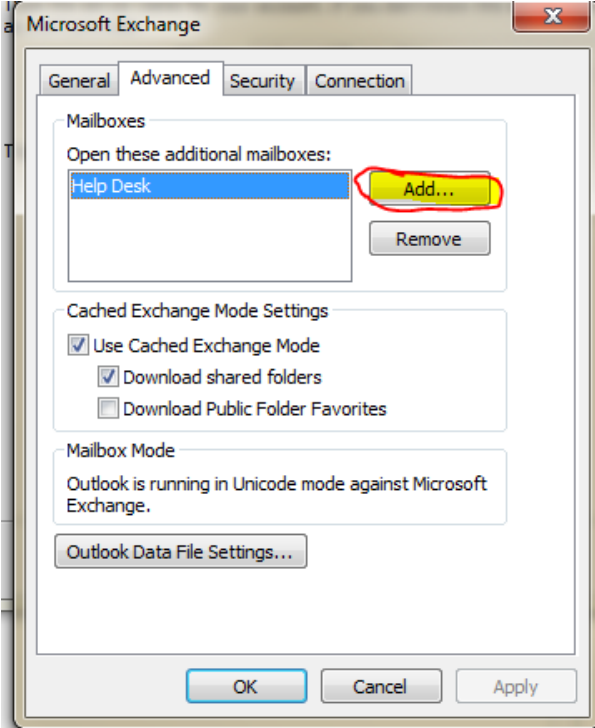

8. Enter mailbox account name

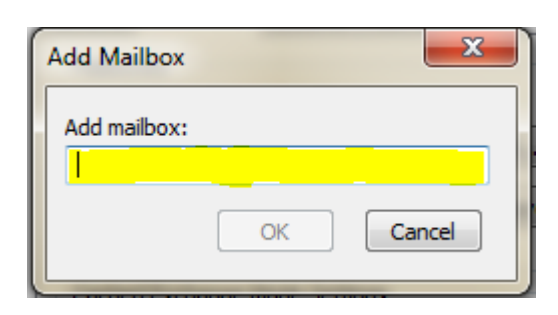

## 9. Click OK.

You should now see your additional mailbox in the Open these additional mailboxes: list

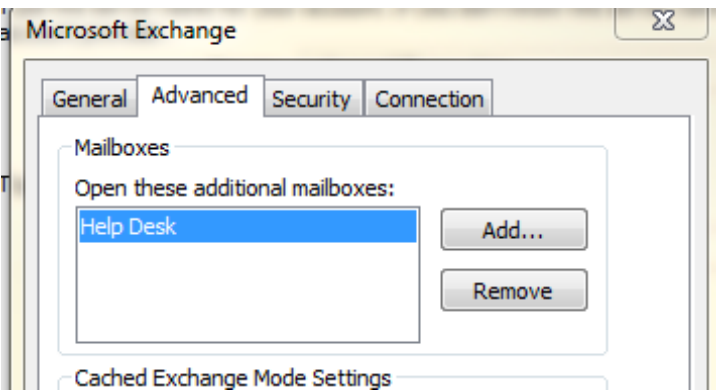

- 10. Click Apply.
- 11. Click OK to close window.
- 12. Click Cancel to close Change Account window.
- 13. Click Close to exit Account Settings.

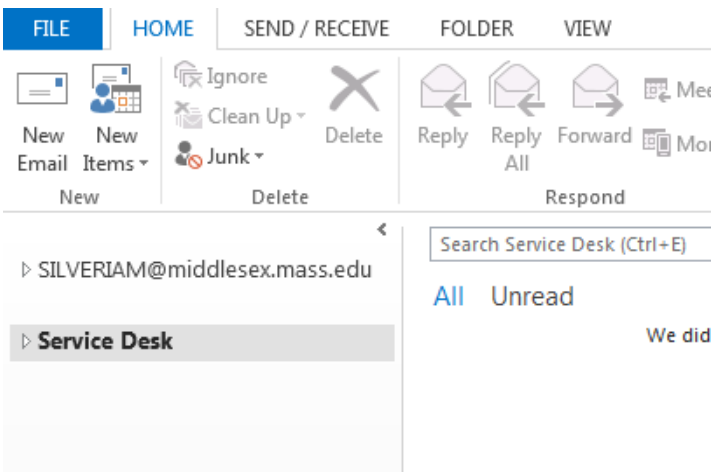

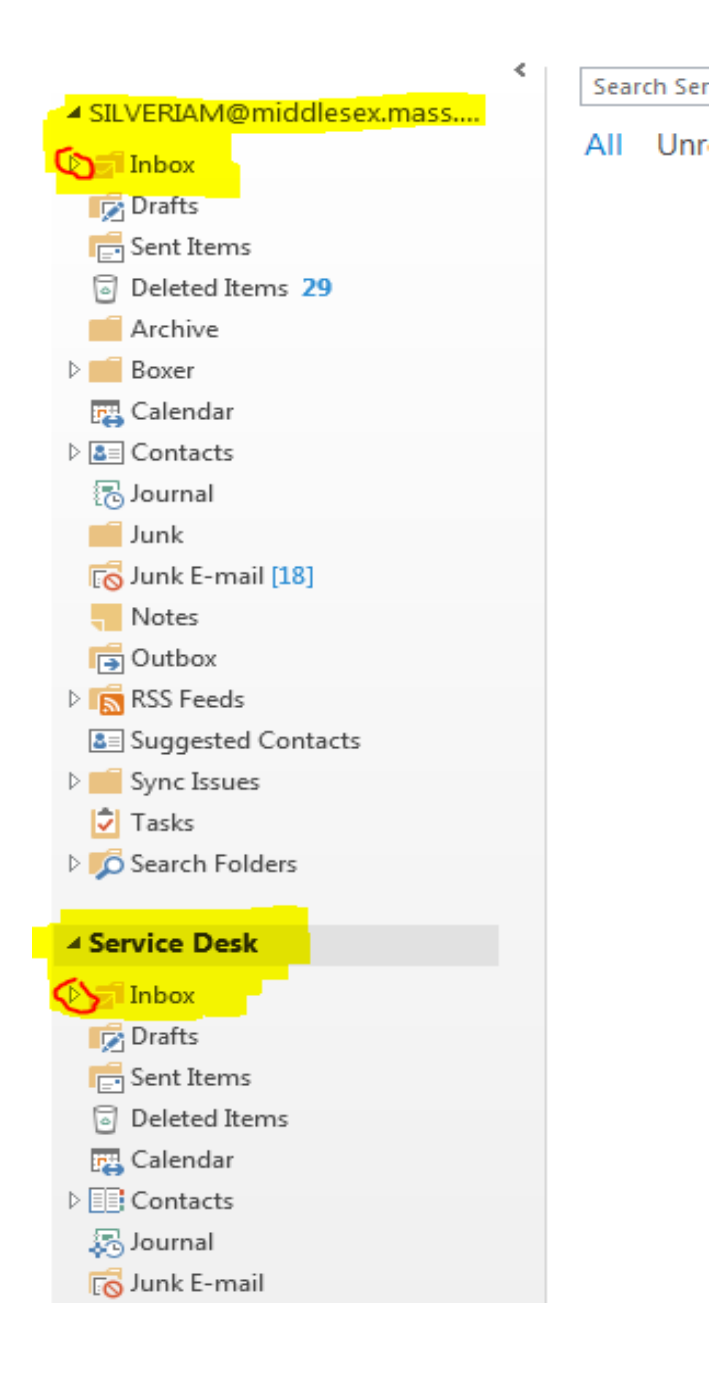